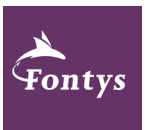

## Handleiding bekijken lesrooster

Voor studenten

Er zijn drie mogelijkheden om je lesrooster te bekijken:

- 1. Via Xedule selfservice of portal
- 2. Via de studentenapp
- 3. Toevoegen aan een agenda via iPlanner

## 1. Selfservice of portal

• Ga naar de Xedule selfservice via deze link[: https://sa-fontys.xedule.nl/.](https://sa-fontys.xedule.nl/) Of ga naar de portal, pagina Rooster en Toetsing, knop Mijn rooster.

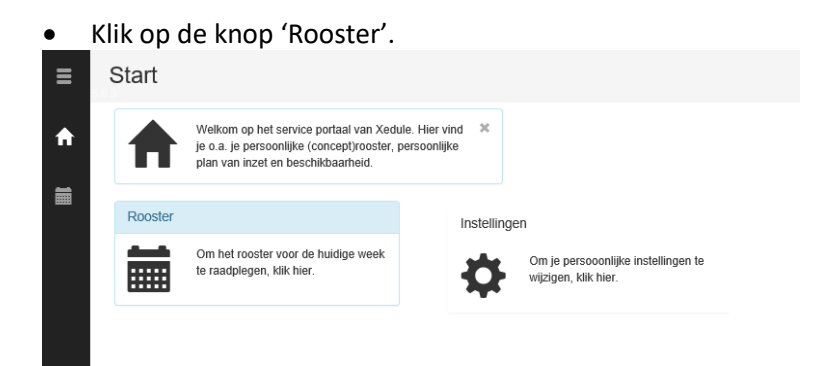

• Klik op de les voor meer informatie. Er verschijnt een pop-upvenster waarin alle detailinformatie wordt getoond.

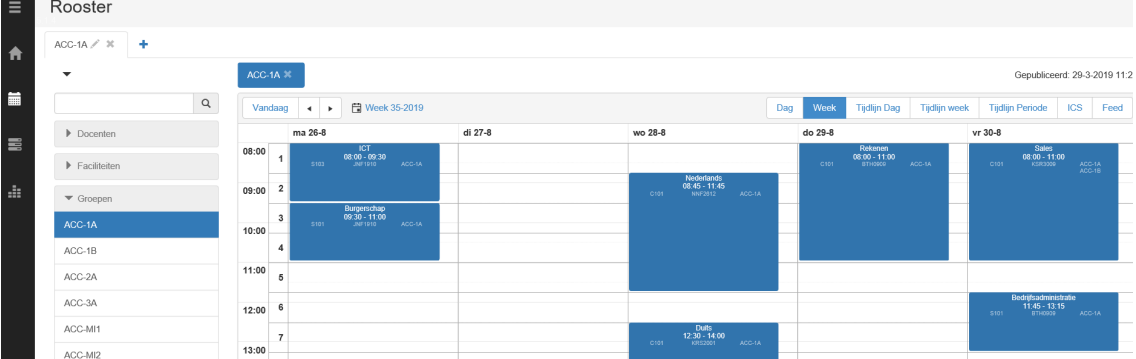

• Als de achtergrond van de les rood is gekleurd, betekent dit dat er een opmerking bij een les staat. Klik je dubbel op deze les dan verschijnt de opmerking.

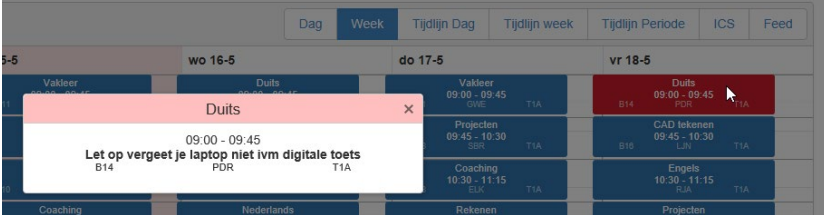

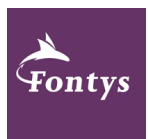

- Zit je in meerdere groepen (klassen) of lesgroepen (bijvoorbeeld minors)? Selecteer dan al deze groepen. Alles wordt dan in één overzicht getoond. De selectie blijft automatisch bewaard bij je volgende bezoek.
- Het is naast het selecteren van groepen ook mogelijk om het rooster van een docent of faciliteit (ruimte) te openen. Deze kun je aan de linkerzijde selecteren.

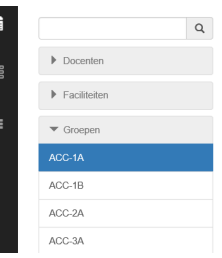

## 2. Studentenapp

- Download de studentenapp *Mijn Fontys* via de [App Store](https://itunes.apple.com/us/app/myfontys/id1454798780) of de [Google Play Store.](https://play.google.com/store/apps/details?id=com.stucomm.fontys)
- Je kunt inloggen met je Fontys inloggegevens [\(PCN@student.fontys.nl](mailto:PCN@student.fontys.nl) en wachtwoord)
- Klik op het tabblad Rooster.
- Klik op het tandwiel en voeg een rooster toe.

## 3. iPlanner

Om je persoonlijke lesrooster toe te voegen aan een agenda (bijvoorbeeld Outlook) moet je je aanmelden voor iPlanner.

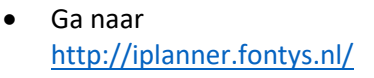

- Kies je instituut
- Kies je klas (groep)
- Kies eventueel een extra klassen (groepen)
- Klik op de gewenste knop

Wil je je agenda in meerdere apps toevoegen? Dan moet je je meerdere keren met verschillende apparaten aanmelden.

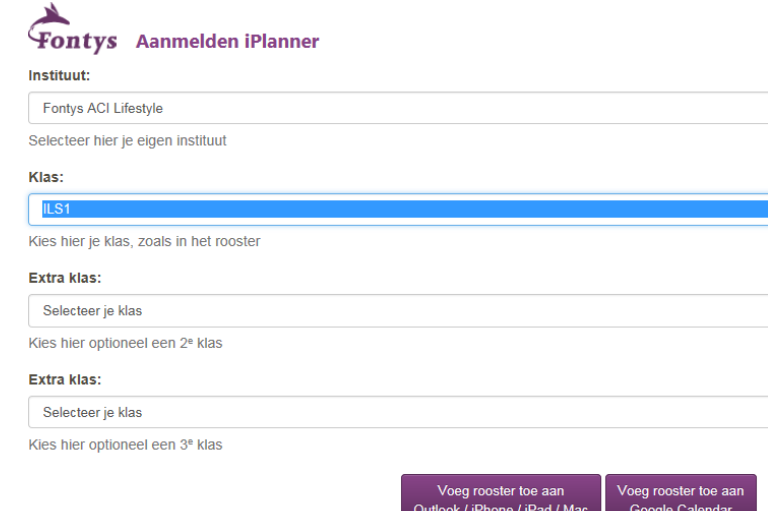